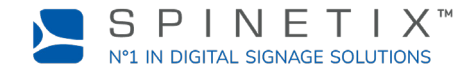

Dieses Dokument dient dazu, Ihren HMP Digital Signage Player in Betrieb zu nehmen. Für weitere, detailliertere Informationen gehen Sie bitte auf die SpinetiX Wiki Seite: [Get started with the HMP400W player](https://support.spinetix.com/wiki/Get_started_with_the_HMP400) (auf Englisch)

## **1. RICHTEN SIE DIE WIFI-ANTENNEN DES PLAYERS EIN**

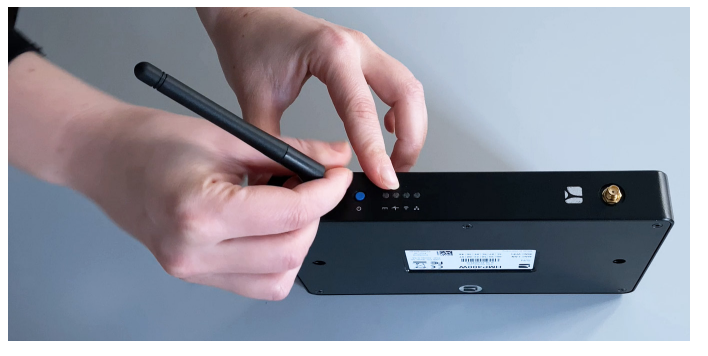

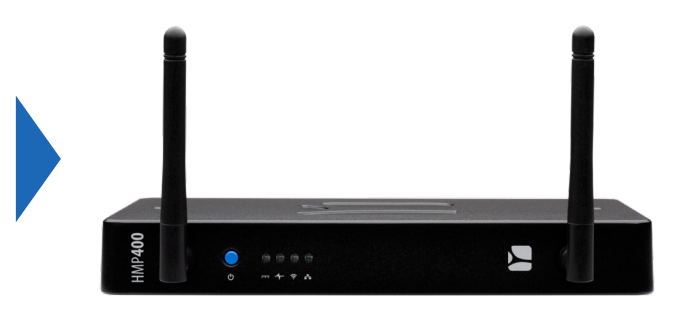

Richten Sie die WiFi-Antennen des Players ein, die sich in der Box mit dem HMP400W Players befinden.

# **2. ANSCHLIESSEN IHRES PLAYERS AN DEN BILDSCHIRM**

Der HMP400W unterstützt sowohl HDMI 2.0 als auch DisplayPort 1.2. Das heisst, dass Sie Ihren Player mit jedem Display verbinden können, das eine HDMI-Schnittstelle oder einen DisplayPort-Steckplatz hat.

### **Verbindung per HDMI**

Um den Player über HDMI mit Ihrem Bildschirm zu verbinden, benötigen Sie einen Bildschirm mit HDMI-Schnittstelle und ein HDMI-Kabel (nicht mitgeliefert).

**ERSTER SCHRITT:** Verbinden Sie ein Ende des Ethernet-Kabels mit dem Ethernet-Port Ihres Players.

**ZWEITER SCHRITT:** Verbinden Sie das andere Ende des Ethernet-Kabels mit dem Netzwerk-Steckplatz von einem Netzwerk-Switch oder einem Computer (Direktverbindung).

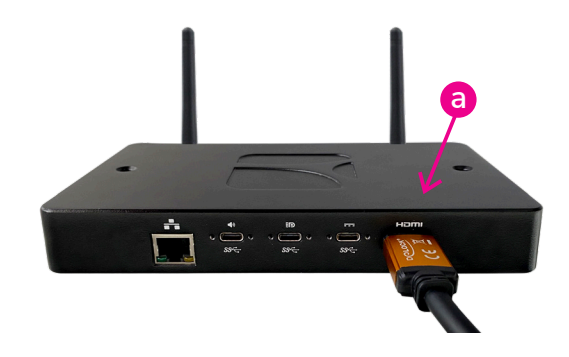

## **3. ANSCHLUSS AN DAS STROMNETZ**

Der Player kann über Ethernet oder über einen externen USB-C Netzstecker mit Strom versorgt werden.

#### **Stromversorgung über das Ethernet (PoE)**

Verbinden Sie einfach das Ethernet-Kabel mit einem Stromversorgungsport des Netzwerk-Switches.

#### **Stromversorgung über ein externes Netzteil**

**ERSTER SCHRITT:** Verbinden sie den USB-C Anschluss mit der ersten USB-C Schnittstelle Ihres Players. Sie befindet sich gleich neben der HDMI-Schnittstelle.

**ZWEITER SCHRITT**: Verbinden Sie das externe Netzteil mit einer Steckdose.

**DRITTER SCHRITT:** Schalten Sie den Bildschirm, den LAN-Switch oder den Computer an.

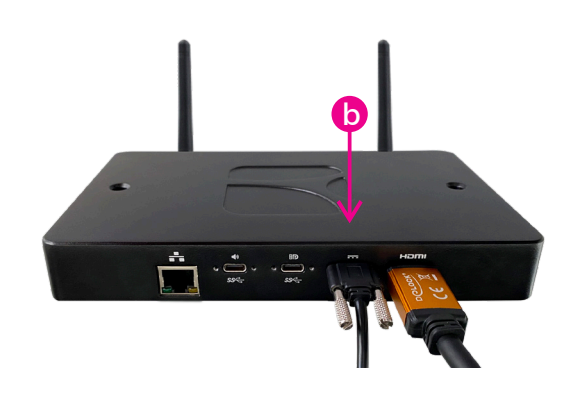

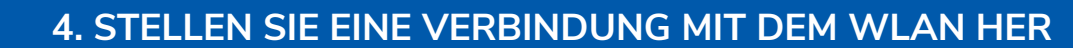

An diesem Punkt wird ein nicht konfigurierter Player automatisch auf seinen eingebauten WiFi-Zugangspunkt zurückgreifen.

 $P IN E T IX$ IN DIGITAL SIGNAGE SOLUTIONS

Ist ein Player nicht per Kabel mit dem Netzwerk verbunden, erscheinen auf dem Bildschirm der Name und das Kennwort des kabellosen Netzwerks.

Führen Sie bitte die unten aufgeführten Schritte aus, um sich über Ihren PC oder Ihr Handy mit dem Zugangspunkt des Players zu verbinden und den Zugang Ihres Players zu Ihrem lokalen WLAN einzurichten. Falls Sie weitere Informationen benötigen, gehen Sie bitte auf die folgende Seite: support.spinetix.com/wiki/Wi-Fi\_setup

#### **Auf Ihrem Mobilgerät**

**ERSTER SCHRITT**: Scannen Sie den QR-Code mit der Kamera Ihres Telefons.

**ZWEITER SCHRITT**: Klicken Sie auf das Fenster, das sich öffnet. Klicken Sie dann auf "Verbinden".

**DRITTER SCHRITT**: Gehen Sie zu den WLAN-Einstellungen Ihres Handys und tippen Sie in der Liste auf das HMP400-WLAN-Netzwerk.

**VIERTER SCHRITT**: Geben Sie bitte die entsprechenden Zugangsdaten Ihres lokalen Netzwerks (Nutzername, Passwort etc.) in dem Login-Fenster ein, das sich öffnet. Falls es sich nicht öffnet, gehen Sie über den Browser Ihres Mobilgerätes auf die folgende Seite: http://dsos.link

Bei Bedarf können Sie eine statische IPv4-Adresse einrichten.

FÜNFTER SCHRITT: Klicken Sie auf "Anwenden" und warten Sie darauf, dass der Player neu startet.

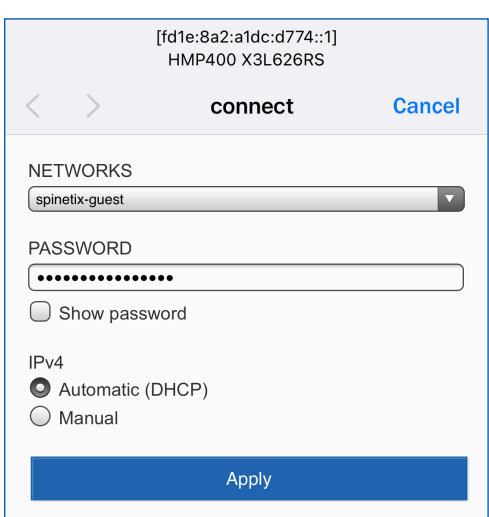

Notiz: Der HMP400W kann auch über Ethernet mit dem Netzwerk verbunden werden, um Ihnen mehr Optionen zu bieten.

### **4. RICHTEN SIE IHREN PLAYER AUF SPINETIX ARYA EIN**

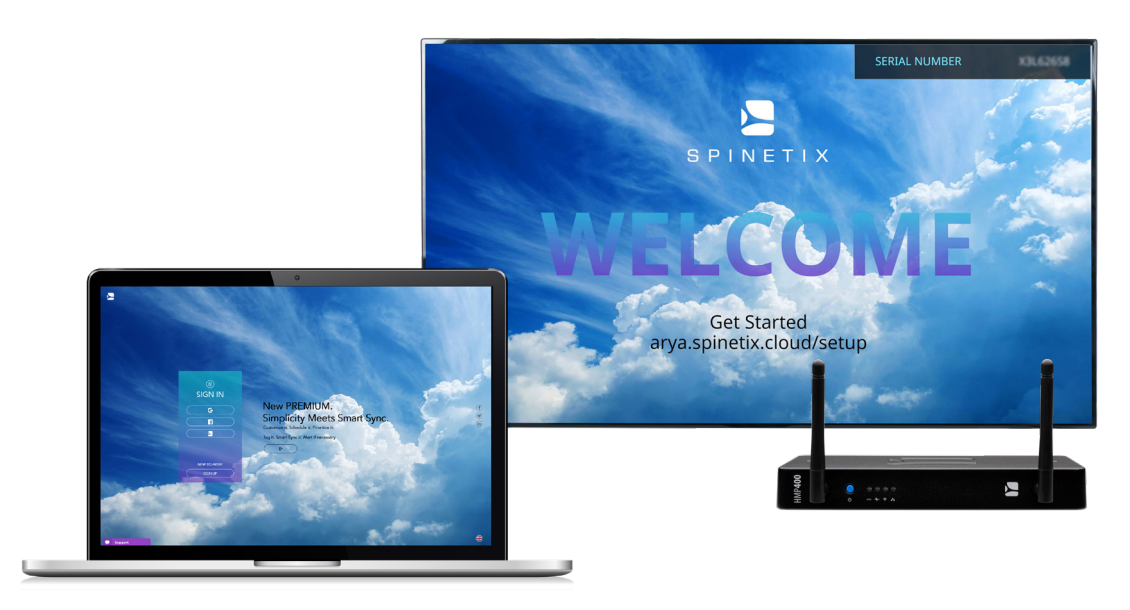

Gehen Sie zu folgendem Link: arya.spinetix.cloud/setup Erstellen Sie ein SpinetiX ARYA Konto. Falls Sie bereits ein Konto haben, loggen Sie sich ein.

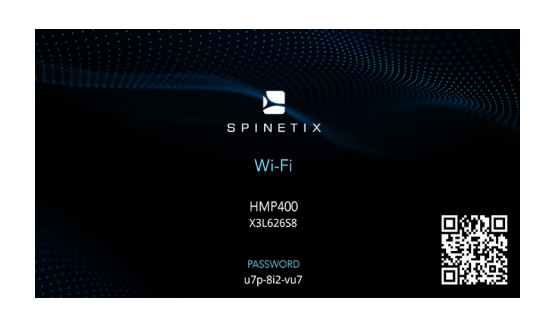

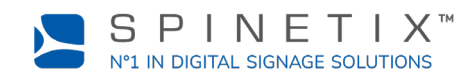

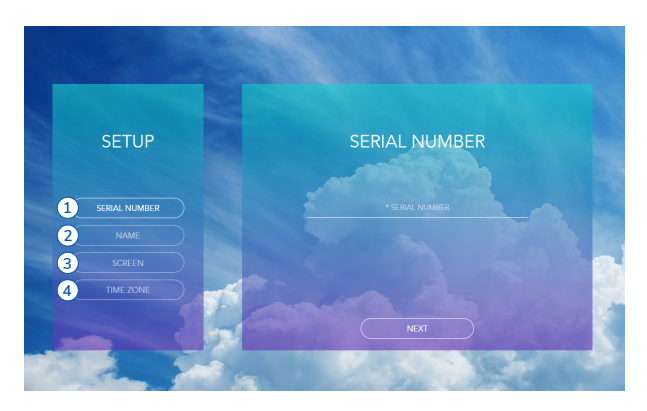

**ERSTER SCHRITT:** Geben Sie die Seriennummer Ihres Players ein. **ZWEITER SCHRITT:** Geben Sie dem Player einen Namen. **DRITTER SCHRITT:** Wählen Sie die Bildschirmausrichtung. **VIERTER SCHRITT:** Wählen Sie Ihre Zeitzone.

Warten Sie darauf, dass der Player sich wieder einschaltet.

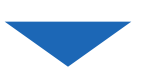

Ab sofort können Sie Ihren HMP400W Player mit Spinetix ARYA verwenden.

Falls Sie weitere Hilfe benötigen, steht Ihnen ein Rund-um-die-Uhr Chat sowohl auf der Spinetix ARYA Plattform als auch auf dem SpinetiX Support Wiki zur Verfügung.

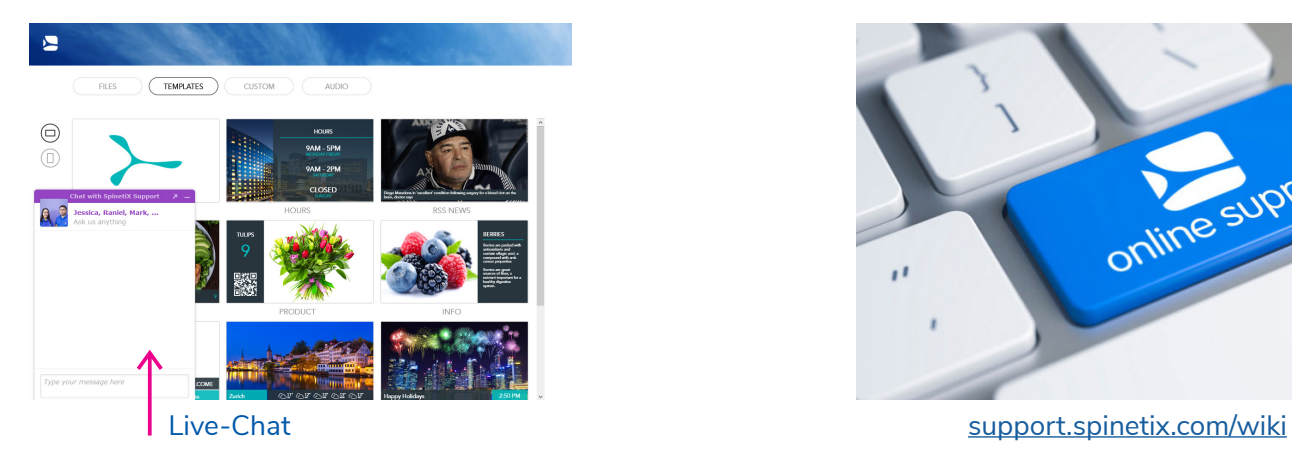

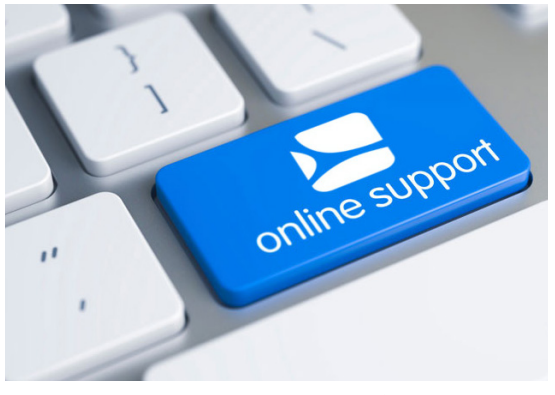